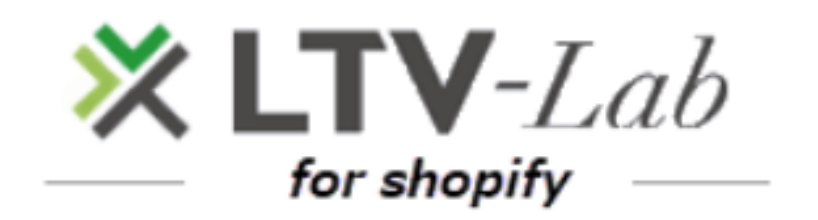

**〜 How to install the app~**

**1 st edition**

#### **■Install**

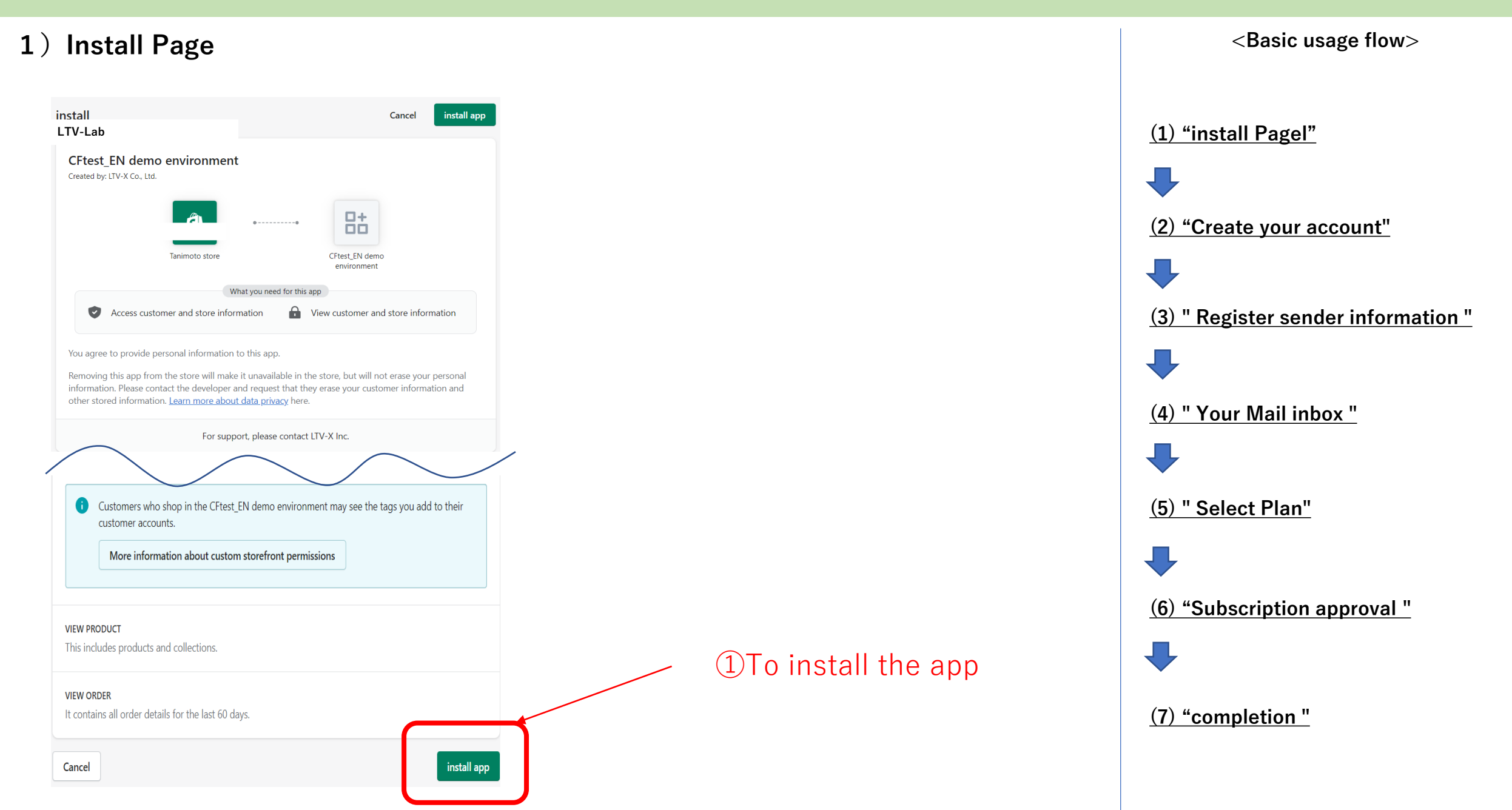

#### **■** Create your account

2) Create your account

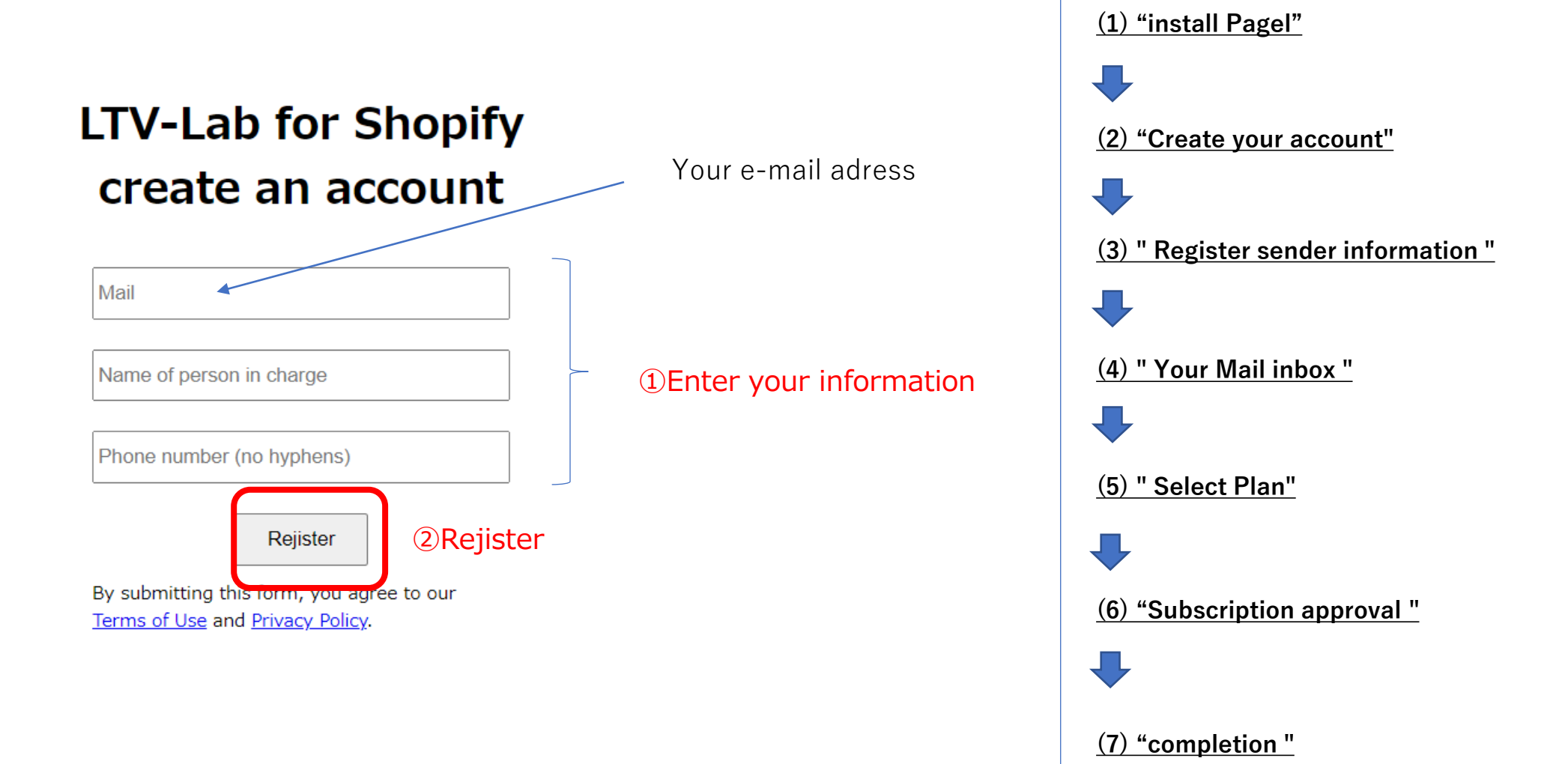

**<Basic usage flow>**

3)Register sender information

# **Register sender information**

Select the sender name and email address that will appear in your customer's inbox.

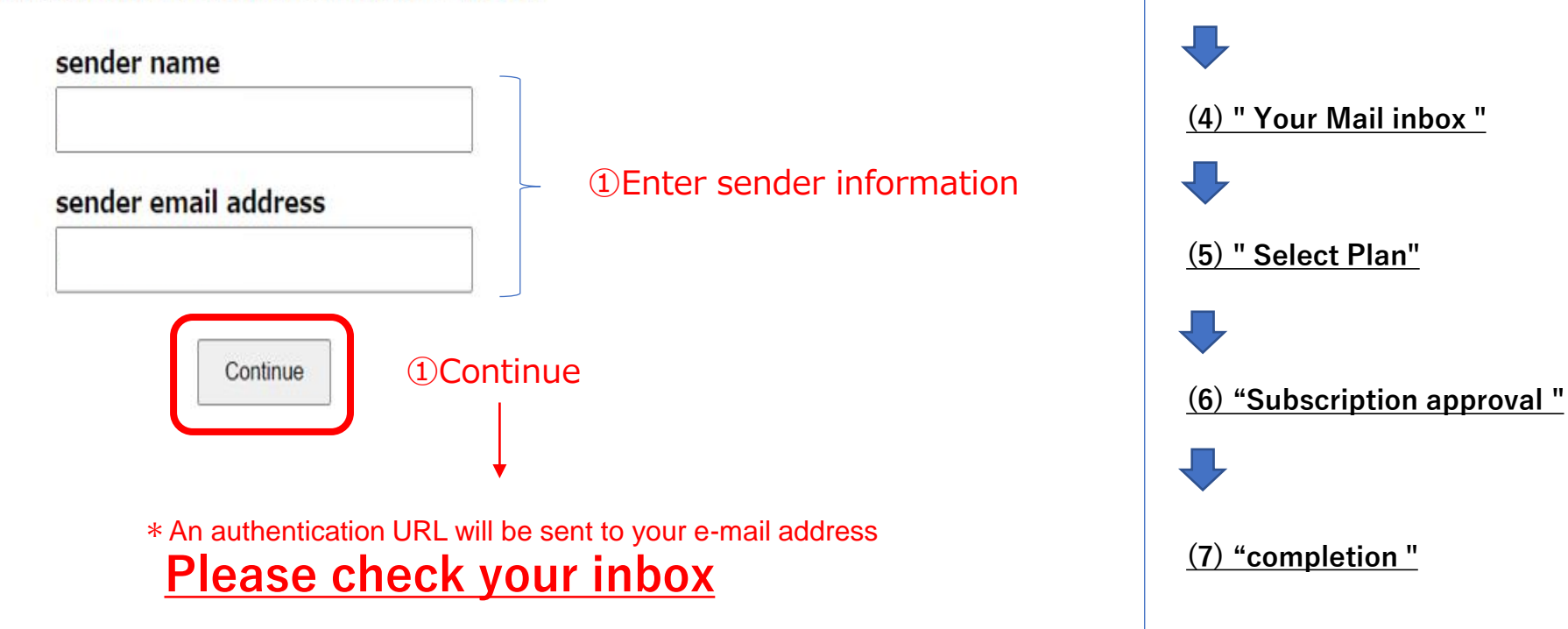

**<Basic usage flow>**

**(2) "Create your account"**

**(3) " Register sender information "**

**(1) "install Pagel"**

\*Email Sent

#### Email sending completion screen

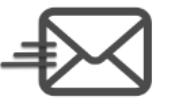

#### An Email has been sent to confirm receipt of your email address.

We have sent a confirmation email to Your e-mail adress

Please check the email and click the URL in the email to complete your registration with LTV-Lab for Shopify.

If you do not receive an email, please check below · Please check if the email is stored of your inbox due to spam folders, filters, or forwarding settings. · Mail delivery may be delayed. Please wait a few minutes and check again. · Please check if the registred e-mail address noguchi@ltv-x.jp is correct. If not correct, please reset your email address. Reset your email address Resend email

#### If you do not receive the email, please refer to here

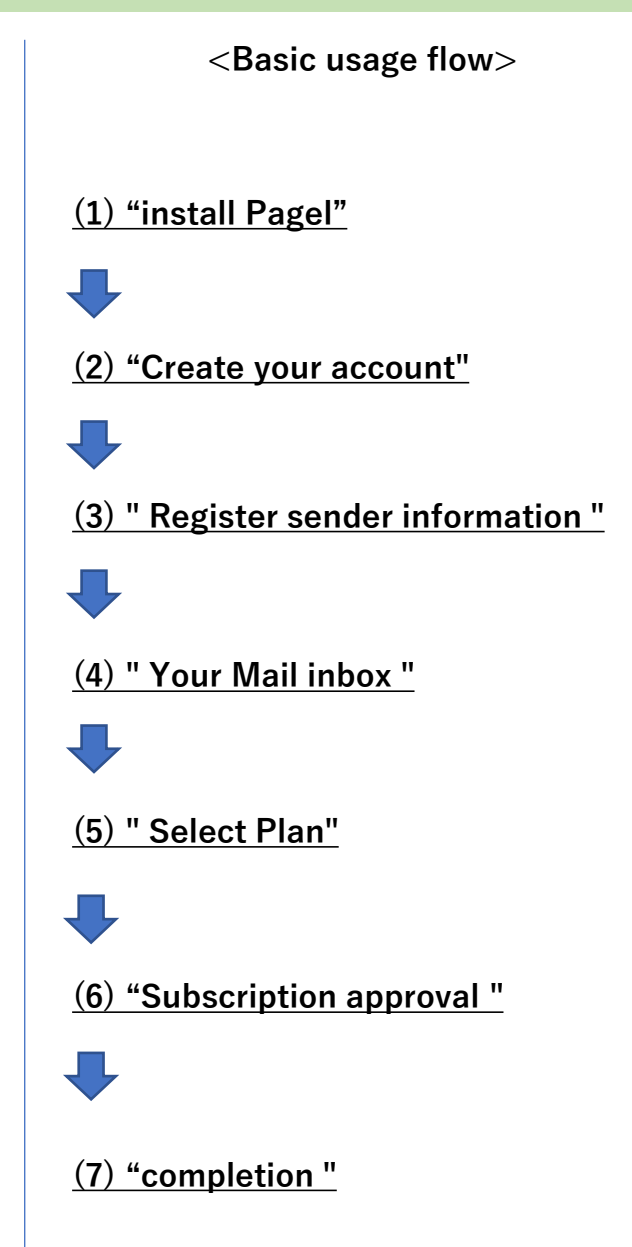

# **■** Your Mail inbox

4) Your Mail inbox

## email text

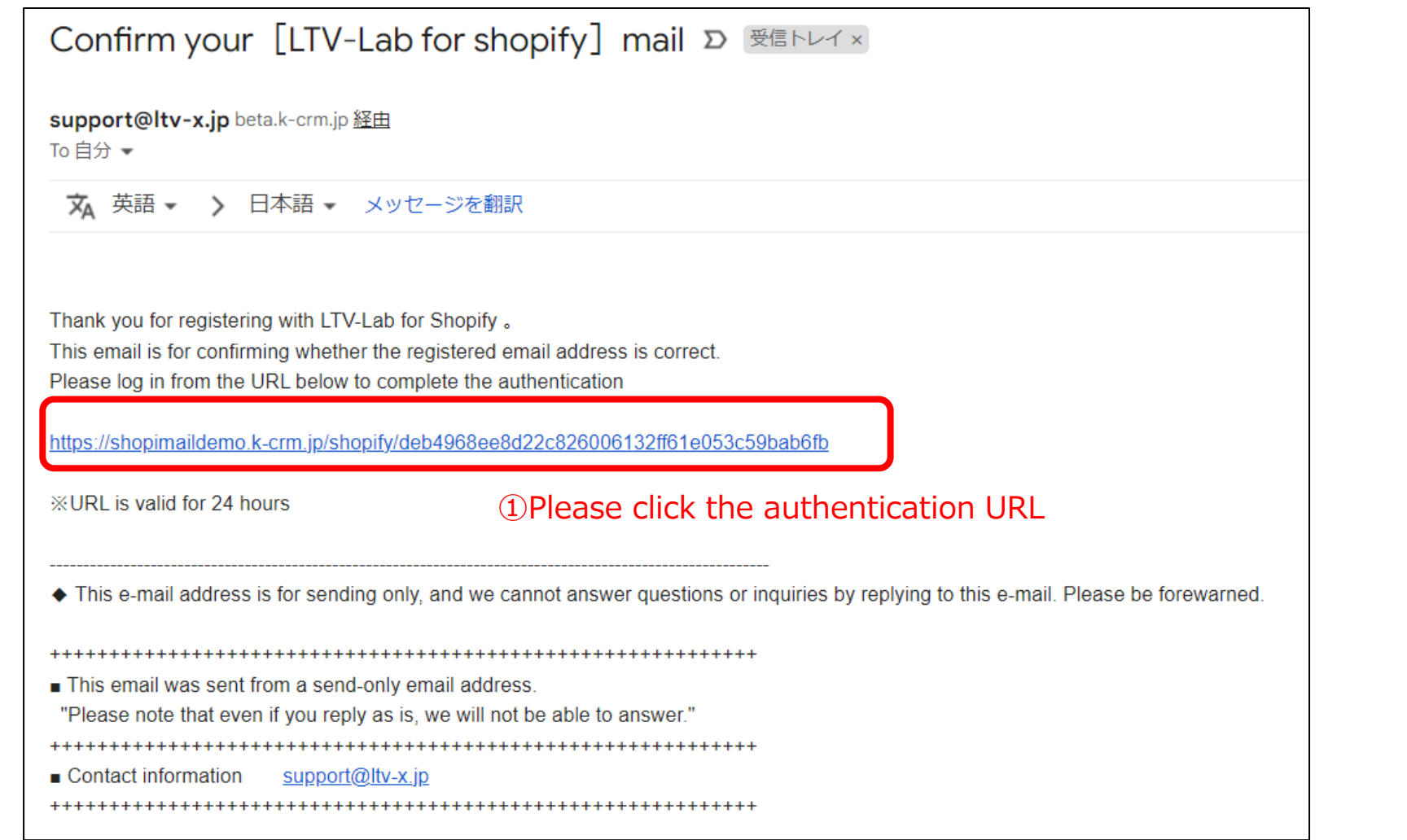

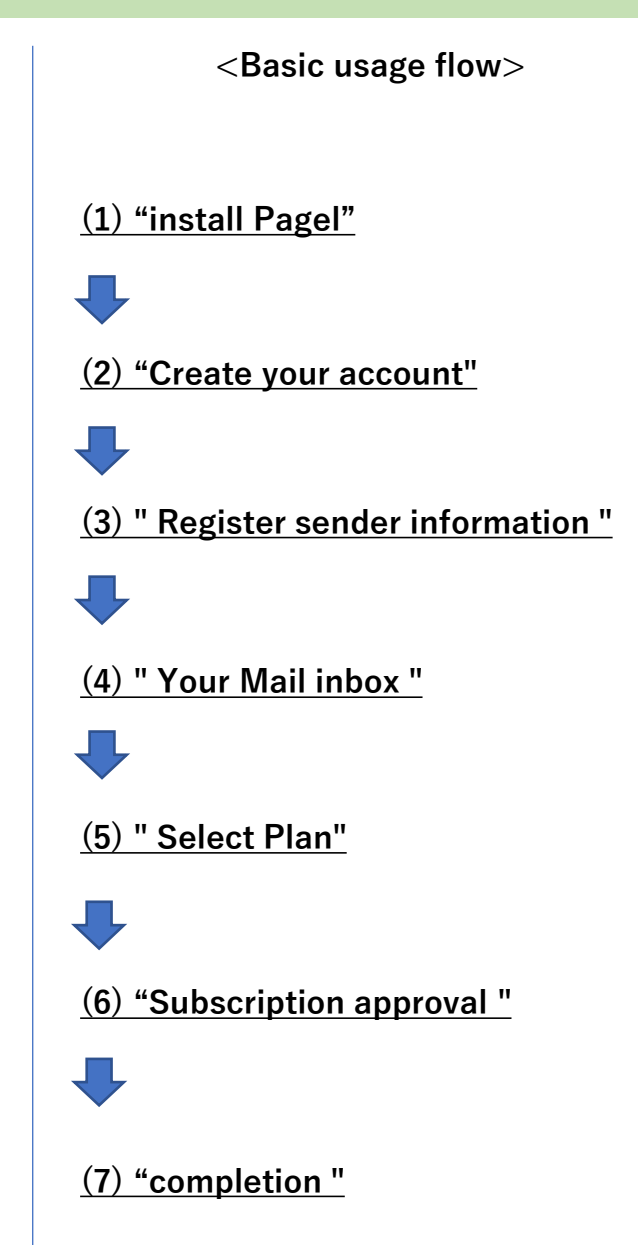

#### **■Select Plan**

#### **5)Select Plan**

**【Recommend!】**

**<Basic usage flow>**

**Standard plan** \$99/month After purchase, for each product you can create, deliver, and measure the **You can create many** mail. effect of automatic step **scenario-mails by product**  mail. (\*Multiple scenarios can be created\ Your SHOP has a free trial in the past, so it will be a paid **Select** plan after adding the app. Please be

# **Normal plan**

# \$50/month

After purchase, you can create, deliver, and measure the effect of automatic step

(\* You cannot create a step mail for each product) (\* There will be one scenario)

**Select** 

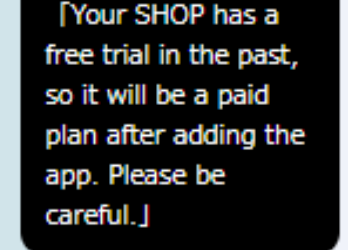

**(1) "install Pagel" (2) "Create your account"**  $\Box$ **(3) " Register sender information "** J **(4) " Your Mail inbox " (5) " Select Plan"** U **(6) "Subscription approval "** JЦ **(7) "completion "**

**You can create one scenario-mail**

## **■ Subscription approval**

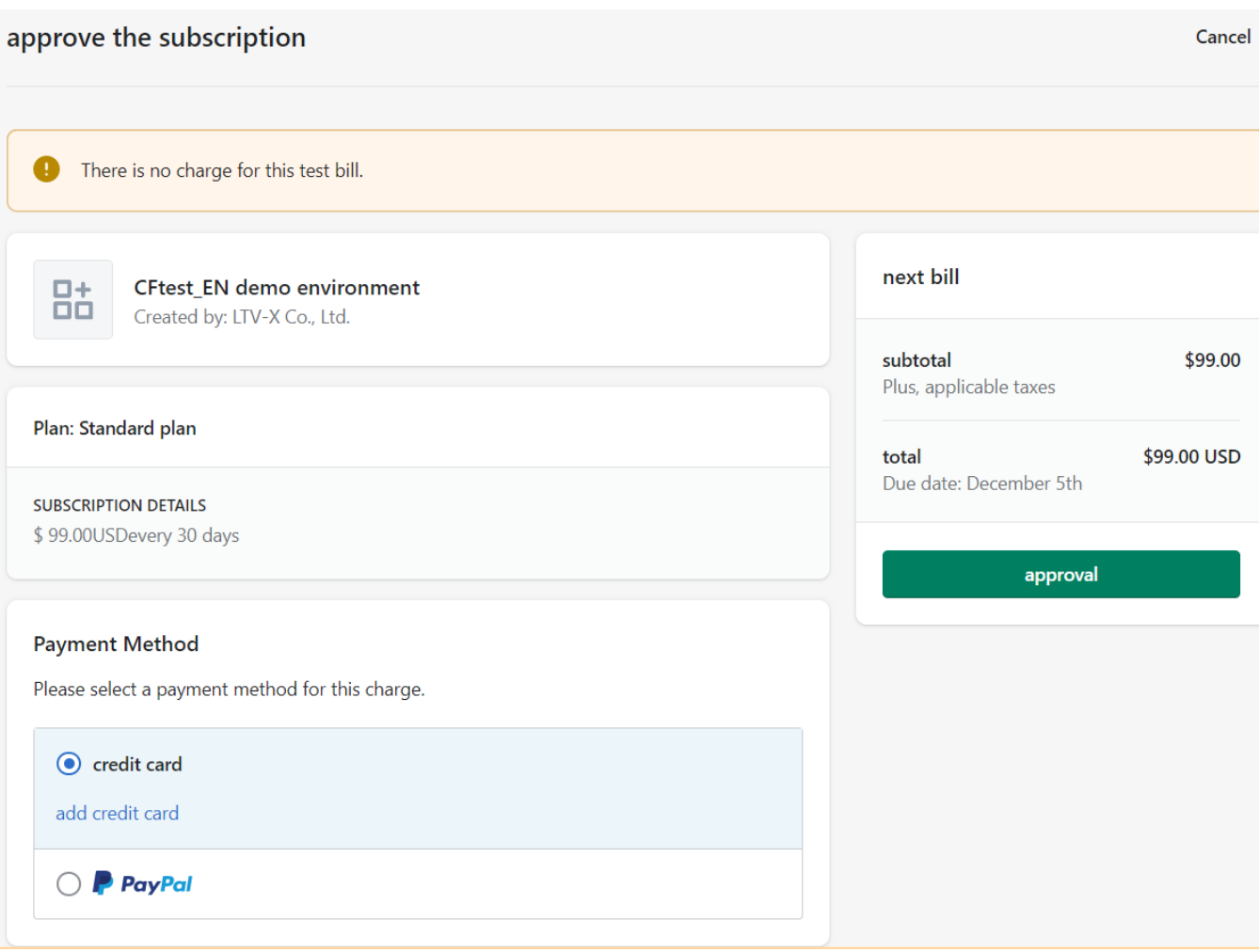

**6 6 Subscription approval** *CBasic usage flow* $\leq$ **Basic usage flow> (1) "install Pagel"** J, **(2) "Create your account"** J, **(3) " Register sender information "**  $\Box$ **(4) " Your Mail inbox "**  $\Box$ **(5) " Select Plan" (6) "Subscription approval "** J, **(7) "completion "**

### **■completion**

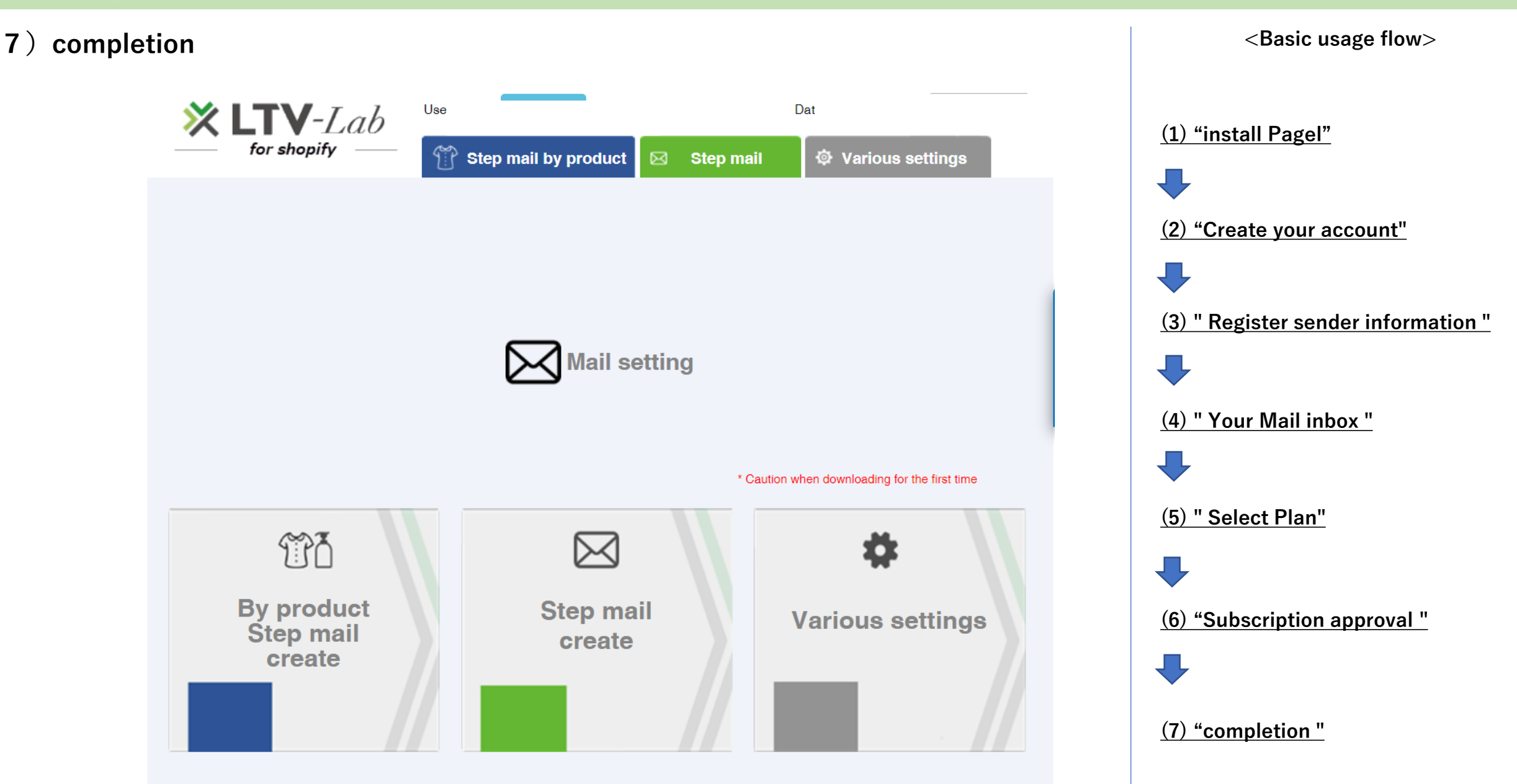